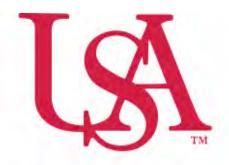

# UNIVERSITY OF SOUTH ALABAMA

## FLAGSHIP OF THE GULF COAST.

# Concur Procurement Reporting Expense Manual

#### **Procurement Card and Travel Services**

650 Clinic Drive Suite 1400 | Mobile, Alabama | 36688 | 251.460.6242 pcardandtravelsvcs@southalabama.edu

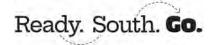

### **Creating a New Expense Report**

1. On the home page click **Create** and select **Start a Report**.

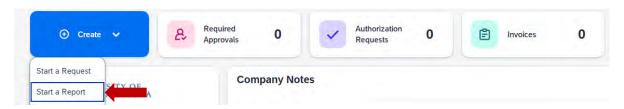

2. Complete all required fields (marked with red asterisk) and the optional fields as needed. Then click Create Report.

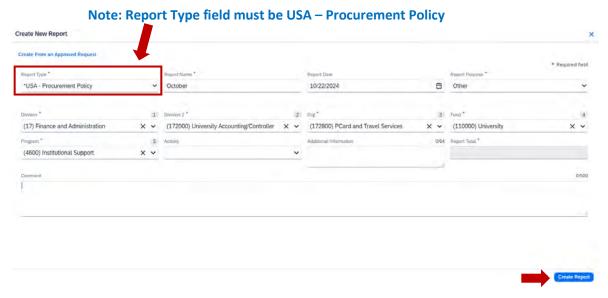

3. Once you have created your report click Add Expense to begin adding your PCard transactions to this report.

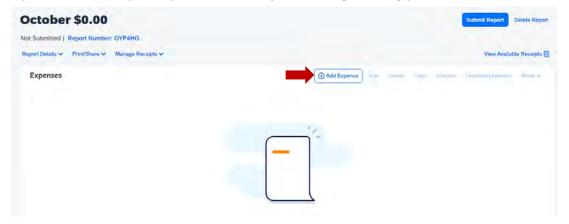

4. Your PCard transactions will be listed under the Available Expenses tab. Check the box next to the transaction(s) you wish to add to this report or check the top box to select all transactions and click Add To Report.

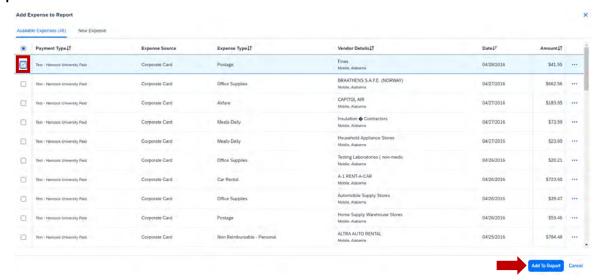

**5.** Each transaction will have Alerts. Click the alert icon next to each transaction, one at a time, to see what is needed for that transaction.

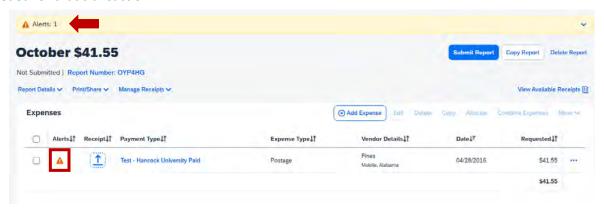

**6.** Make sure the Expense Type is correct and all required fields have been completed. Required fields are marked with a red asterisk next to the field name. If the Expense Type is incorrect for a transation see note on the next page.

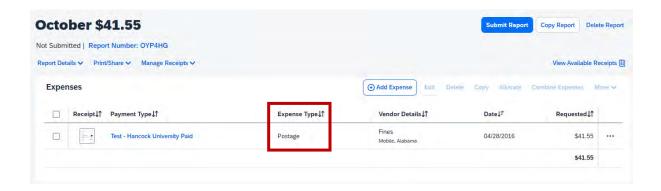

Note: To change the Expense Type click the transaction you need to change then click in the Expense Type field, select the appropriate Expense Type, and click Save Expense.

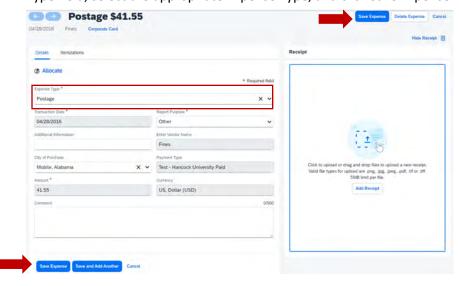

7. Click **Add Receipt** and locate the required documentation associated with this transaction and attach. Then click **Save Expense**.

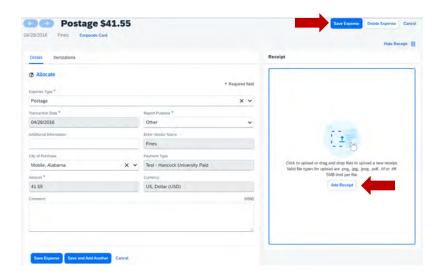

Note: If you need to allocate any expense(s) to another FOAPAL(s) please see the How To Allocate video and/or manual.

8. Once you have added all the PCard transactions you wish to add to this report click Submit Report.

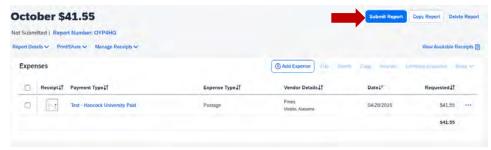